# Add a Course Banner Blackboard Ultra

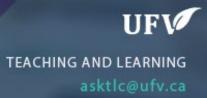

# Add a Course Banner

You can add a course banner at the top of your entry page. If you do not have a banner already email a banner request to <u>online@ufv.ca</u> and save the image on your computer.

If you have used a banner for this course before, go to the old course shell Click Content Collection, Click on the Course CRN, find the banner image and download to your computer.

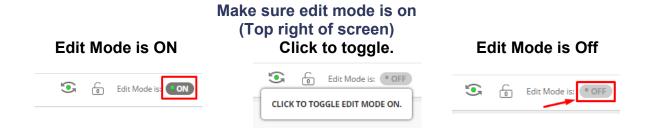

### 1. Go to Customization then Teaching Style

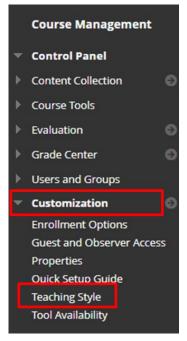

## 2. Scroll down to Select Banner and click Browse Local Files

| SELECT BANNER                                                  |             |                                                                              |
|----------------------------------------------------------------|-------------|------------------------------------------------------------------------------|
| The banner appears at the to<br>resolutions. If your banner ex |             | page. We recommend using a banner approximately 480 l<br>it will be cropped. |
| Current Banner Image                                           |             |                                                                              |
| New Banner Image                                               | Attach File | Browse Local Files                                                           |
| Banner Alt Text                                                |             |                                                                              |
|                                                                |             |                                                                              |

### 3. Find and select the banner image on your computer.

|         |        |                   |         | Open      | Cancel |        |
|---------|--------|-------------------|---------|-----------|--------|--------|
| e name: | CIS285 |                   | ~       | All Files |        | $\sim$ |
| ~       | CIS285 | 1/4/2023 9:59 AM  | JPG Fil | e         | 12 KB  | ~      |
|         | CIS270 | 8/13/2008 3:25 PM | PNG F   | le        | 8 KB   |        |

#### 4. Check if the Selected file is correct and click Submit.

| SELECT BANNER                   |                                                                   |                                                                                                    |
|---------------------------------|-------------------------------------------------------------------|----------------------------------------------------------------------------------------------------|
|                                 | top of the course's entry point<br>exceeds the width of the page, | page. We recommend using a banner approximately 480 by 80 pixels because users resize browser windows and use monitors of varying sizes and<br>it will be cropped. |
| Current Banner Image            |                                                                   |                                                                                                    |
| New Banner Image                | Attach File                                                       | Browse Local Files                                                                                                    |
|                                 | Selected File                                                     | File Name                                                                                                    |
|                                 |                                                                   | C15285.jpg<br>Do not attach                                                                                                    |
| Banner Alt Text                 | CI5 285                                                           |                                                                                                    |
| Click <b>Submit</b> to proceed. |                                                                   | Cancel Submit                                                                                                    |

5. The banner will now be on your course entry page.

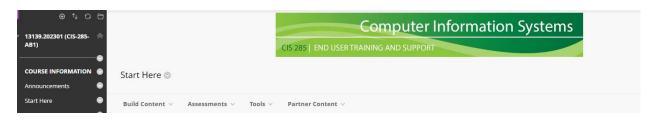

Interested in more educational tools? Check out our How-To Guides at: <u>www.ufv.ca/myclass/faculty-centre/faculty-tutorials</u> or email us at <u>asktlc@ufv.ca</u>

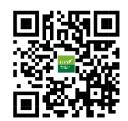